Comment continuer à enrichir son compte PIX en validant des compétences :

- 1. **Se connecter** à PIX :<https://pix.fr/>
- 2. Dans PIX **cliquer sur « Connexion »** en haut à droite

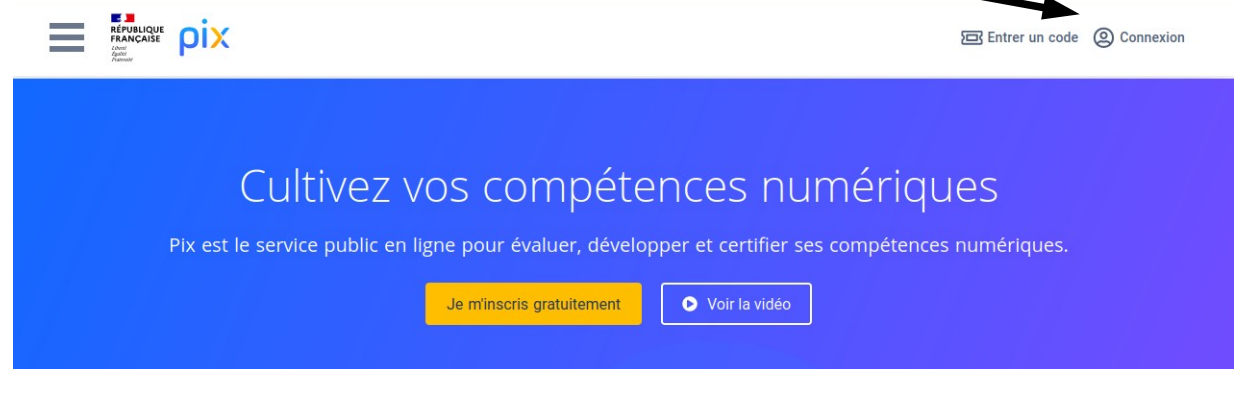

3. **Saisir votre identifiant et votre mot de passe** (présent dans votre carnet et sur le document d'information aux parents) puis cliquer sur « Je me connecte ».

> ⇒ en cas de problème contacter votre professeur de Technologie

pix Connectez-vous Vous n'avez pas encore de compte Pix ? Crée: Tous les champs sont obligatoires. Adresse e-mail ou identifiant Mot de passe Ø Mot de passe oublié Je me connecte

4. **Vous avez accès à l'avancement des 16 compétences dans votre profil :**

Il n'est pas nécessaire d'obtenir un niveau dans toutes les compétences.

Pour la certification vous ne serez évalué **QUE** sur les compétences où vous avez validé un niveau 1 ou plus. Il faut un minimum de 5 compétences pour passer la certification.

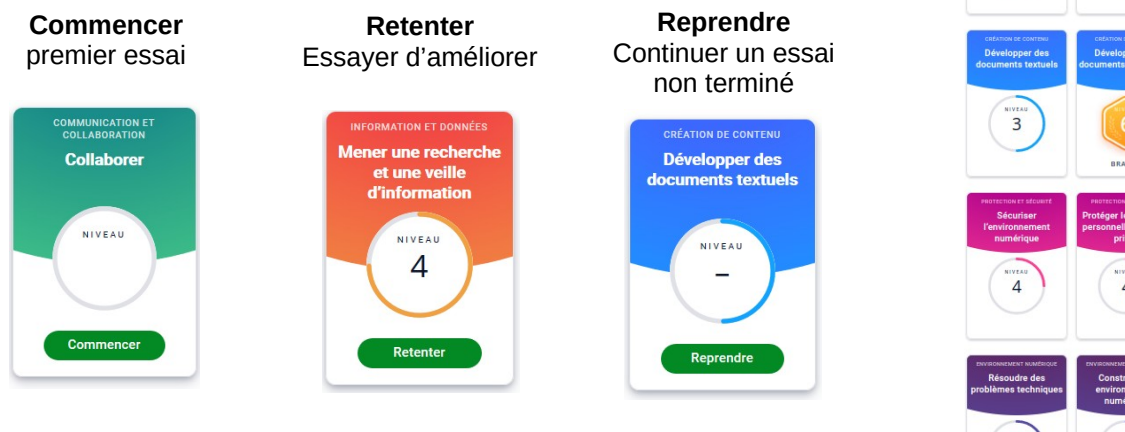

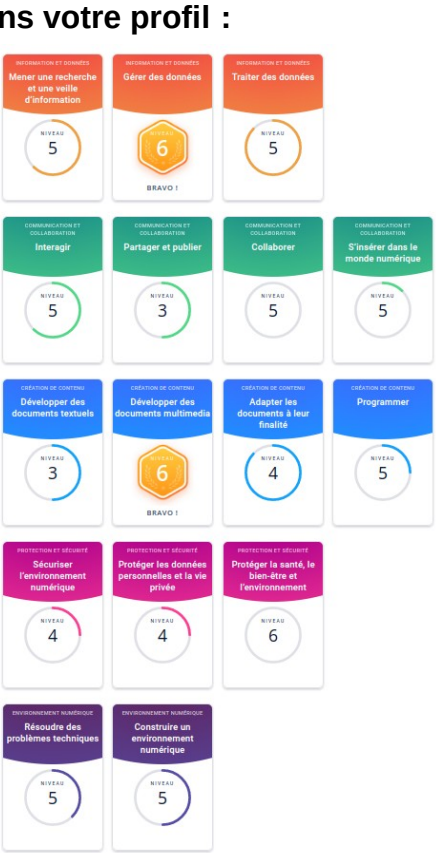

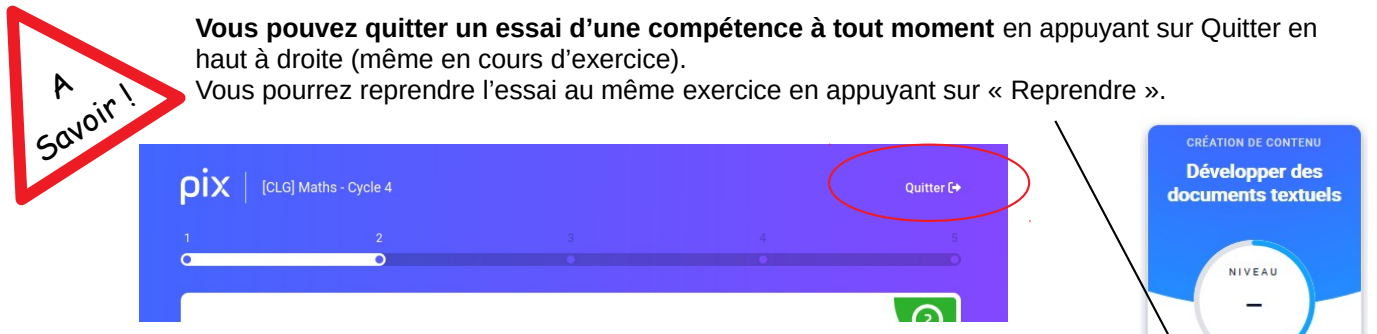

**Vous pouvez réinitialiser une compétence** (la remettre à zéro) si vous vous êtes fait aidé durant des exercices et que **le niveau ne reflète pas votre vraie situation !** Vous pourrez ainsi recommencer à partir du niveau 0 et progresser seul afin de ne pas être surpris le jour de la certification.  $\lambda$ 

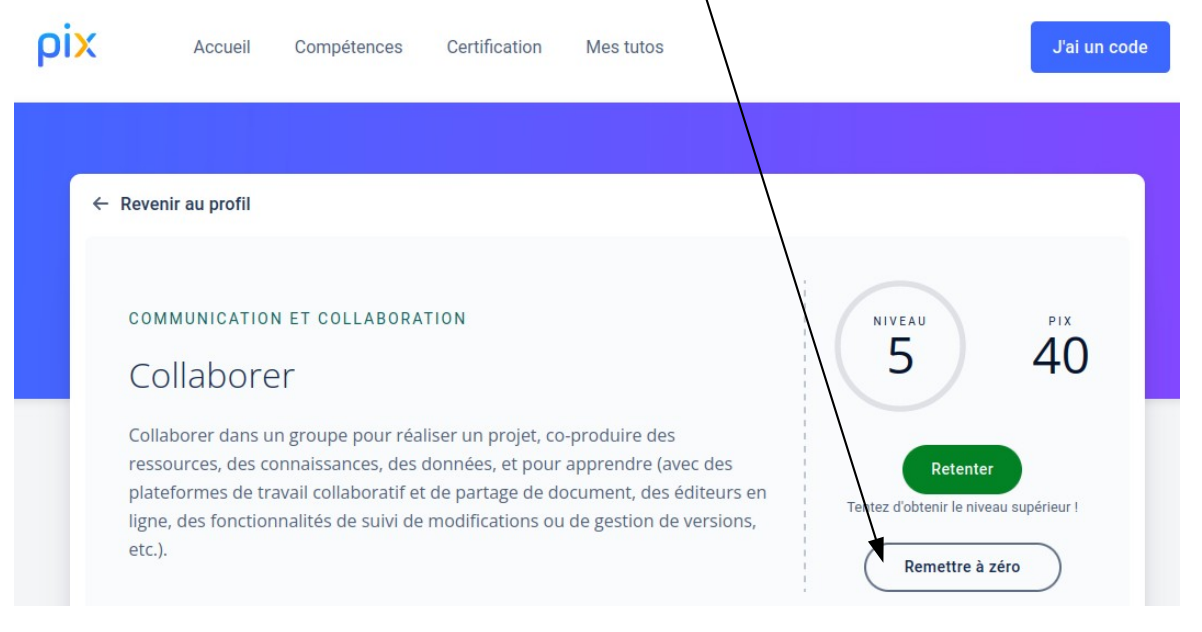

**Il faut attendre 4 jours pour pouvoir retenter une compétence.** En effet, une fois un essai terminé, dans une compétence, il faudra attendre 4 jours avant de voir apparaître le bouton « retenter » pour améliorer votre niveau. **Vous ne pourrez accéder qu'aux questions non réussies** afin d'améliorer votre score (niveau).

<https://pix.fr/actualites/ameliorer-votre-score-avec-le-bouton-retenter>

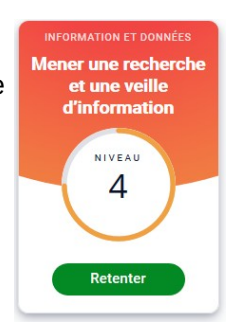

Reprendre  $\rightarrow$ 

**Reprendre un parcours et terminer un parcours.** Sur la page d'accueil, si un parcours n'est pas terminé « en cours » est affiché. Cliquer sur « Reprendre » pour terminer ce parcours. Ne pas oublier de cliquer sur « J'envoie mes résultats » à la fin du parcours.

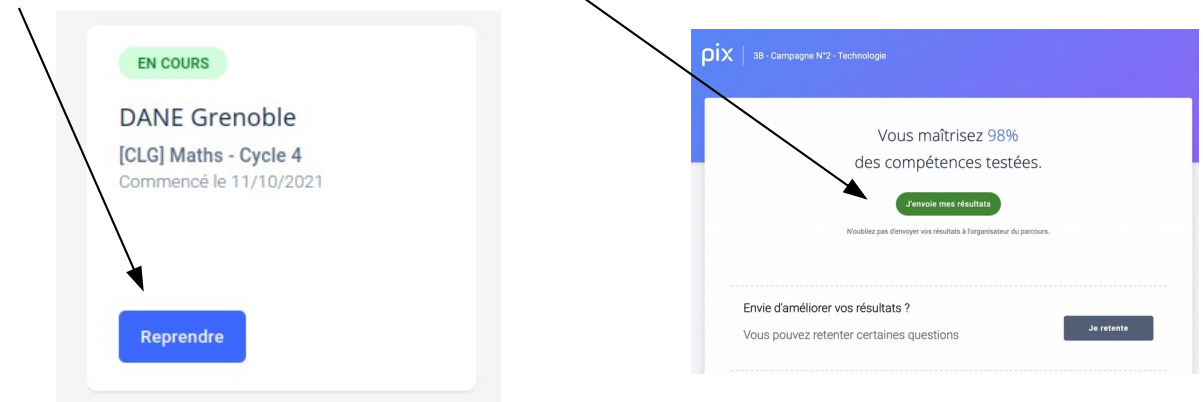